# **[Sistema](#page-0-0) de Gerenciamento de Certames**

# **[Manual de administração](#page-0-0)**

<span id="page-0-0"></span>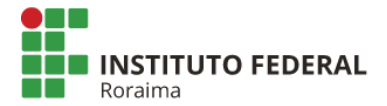

# Sistema de Gerenciamento de Certames

## **[Manual de administração](#page-0-0)**

[Versão do produto: 1.0.0.0](#page-0-0) [Edição do documento: 1.0 Setembro](#page-0-0) de 2017 Número de páginas: 26

Autor : Anderson Corrêa de Oliveira Colaboradores : Manuela Berto Pucca, Vinicius Tocantins Marques e Jean Carlos Araujo Costa

 $^{\circledR}$  IFRR – Instituto Federal de Educação, Ciência e Tecnologia de Roraima.

– Todos os direitos reservados

As informações contidas neste documento são de propriedade do IFRR, sendo proibida a sua divulgação, reprodução ou armazenamento em base de dados ou sistema de recuperação sem permissão prévia e por escrito do IFRR. Estão sujeitas a alterações sem notificação prévia.

Os nomes de produtos, serviços ou tecnologias eventualmente mencionados neste documento são marcas registradas dos respectivos detentores.

Fazer cópias de qualquer parte deste documento para qualquer finalidade, além do uso pessoal, constitui violação das leis internacionais de direitos autorais.

IFRR – Instituto Federal de Educação, Ciência e Tecnologia de Roraima. <http://www.ifrr.edu.br/>

Ed. 1.0, setembro/2017, Sistema de Gerenciamento de Certames 1.0.0.0

# Histórico de edições

Julho DE 2017

Edição 1.0, referente ao Sistema de Gerenciamento de Certames, versão 1.0.0.0.

# **Índice**

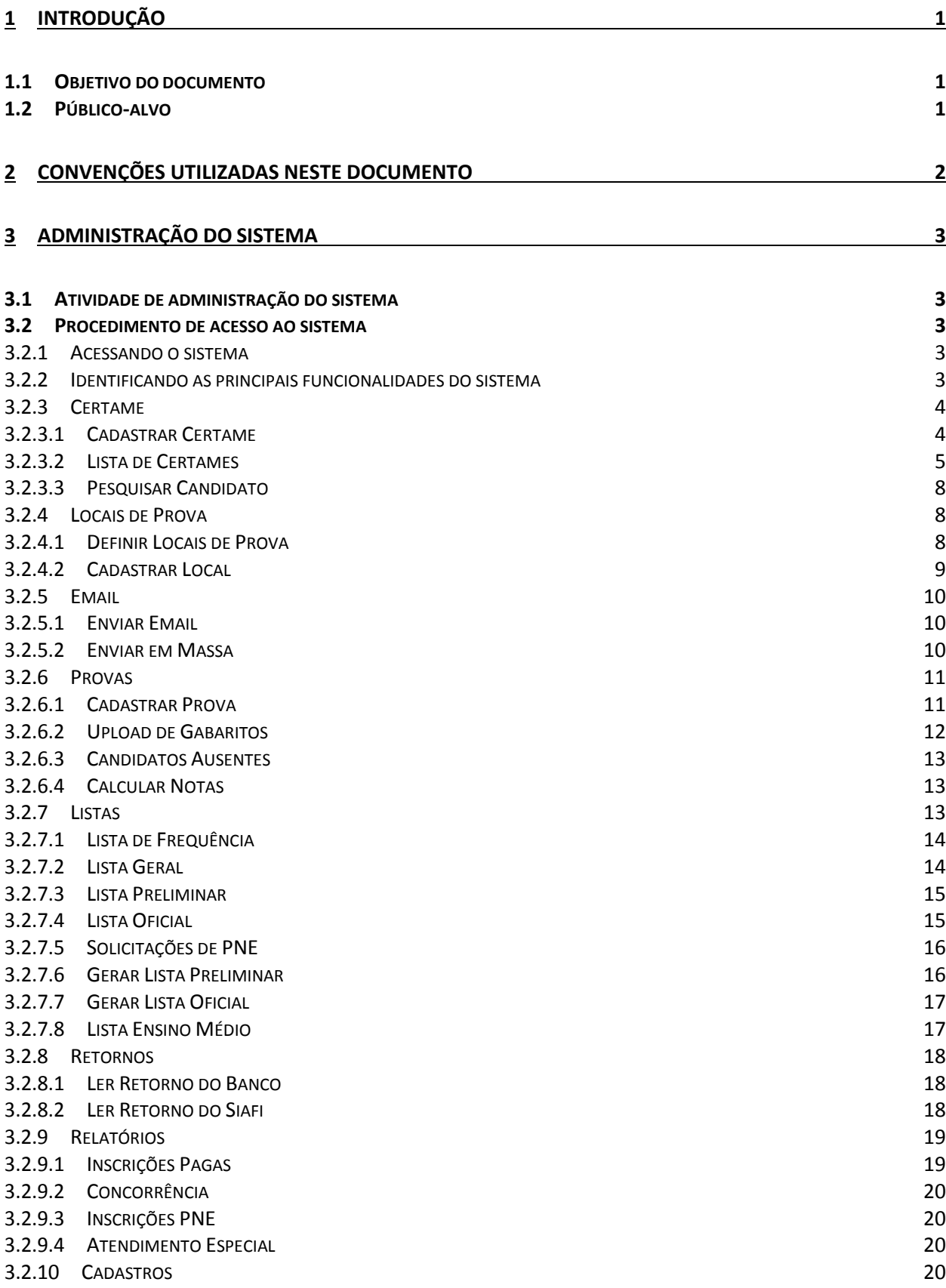

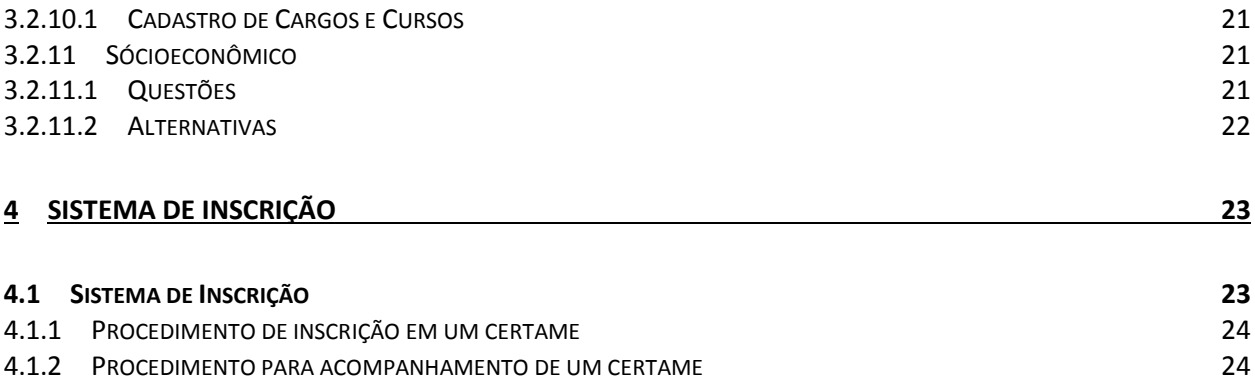

## **Anexos**

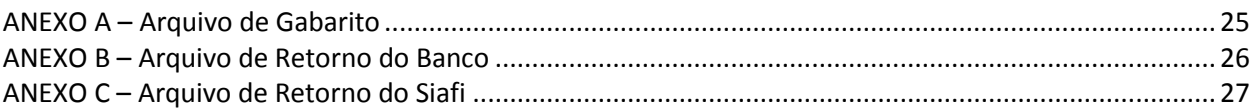

# Lista de Figuras

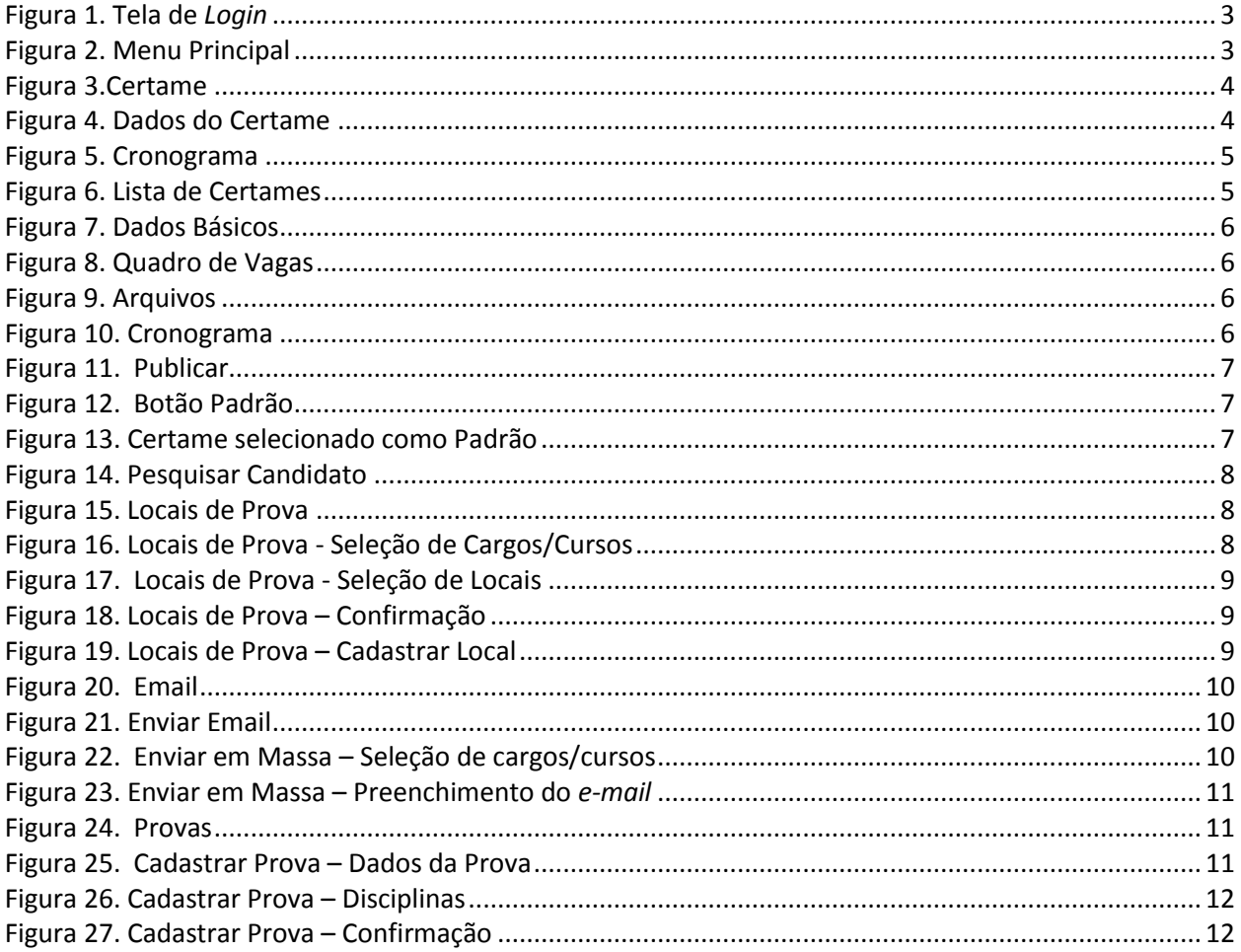

Ed. 1.0, setembro/2017, Sistema de Gerenciamento de Certames 1.0.0.0

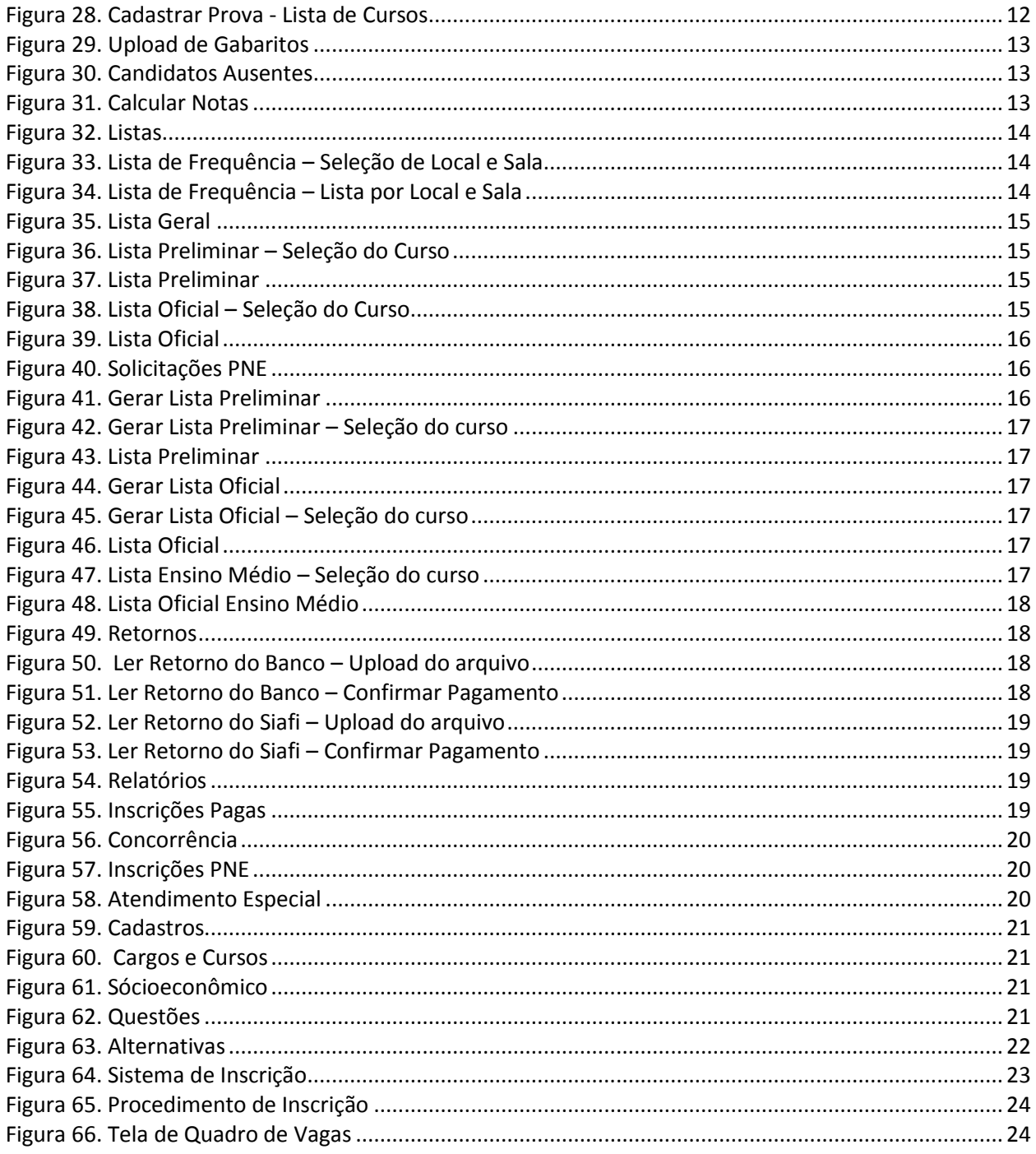

#### <span id="page-6-0"></span>1. Introdução

### <span id="page-6-1"></span>1.1 Objetivo do documento

Este documento tem como objetivo descrever os procedimentos de administração para o Sistema de Gerenciamento de Certames.

### <span id="page-6-2"></span>1.2 Público-alvo

Este documento destina-se às pessoas responsáveis pela administração e acompanhamento dos certames.

# Convenções utilizadas

<span id="page-7-0"></span> $\overline{2}$ 

PNE: Pessoas com Necessidades Especiais ( Pessoa com Deficiência ) Siafi: Sistema Integrado de Administração Financeira do Governo Federal

#### <span id="page-8-0"></span>Administração do sistema  $\overline{3}$

### <span id="page-8-1"></span>3.1 Atividade de administração do sistema

A administração do sistema é executada pelos usuários responsáveis pela<br>criação e manutenção dos certames. Através desta interface são criação e manutenção dos certames. disponibilizadas as funcionalidades de criação e manutenção de certames, definição de locais de prova, geração de relatórios, dentre outras.

- <span id="page-8-2"></span>3.2 Procedimento de acesso ao sistema
- <span id="page-8-3"></span>3.2.1 Acessando o sistema

A tela de *login* do sistema pode ser acessada pelo endereço [https://certame.ifrr.edu.br/adm/.](https://certame.ifrr.edu.br/adm/)

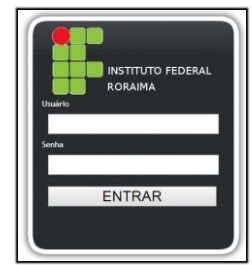

**Figura 1. Tela de** *Login*

<span id="page-8-5"></span><span id="page-8-4"></span>3.2.2 Identificando as principais funcionalidades do sistema

A tela inicial permite ao usuário acesso as funcionalidades através do menu principal localizado no lado esquerdo da tela.

| $\bullet$<br><b>Menu Principal</b> |                                                                                 |                              |
|------------------------------------|---------------------------------------------------------------------------------|------------------------------|
| <b>SISTEMA</b><br>٠                |                                                                                 |                              |
| <b>Painel Principal</b><br>Sair    | <b>COA</b> Ministério da Educação<br><b>ON ANGELE COPS - SISTEMA DE SELEÇÃO</b> | 8:四单                         |
| <b>CERTAME</b>                     | <b>Menu Principal</b><br>$\circ$<br><b>SISTEMA</b>                              |                              |
| <b>LOCAIS DE PROVA</b>             | Painel Principal<br>Sair                                                        | <b>ACESSO ADMINSTRATIVO</b>  |
| <b>EMAIL</b>                       | > CERTAME<br><b>ILOCAIS DE PROVA</b><br>» EMAIL                                 |                              |
| <b>PROVAS</b>                      | <b>&gt; PROVAS</b><br><b>DESTAS</b>                                             | INSTITUTO FEDERAL DE RORAIMA |
| <b>LISTAS</b>                      | > RETORNOS<br><b>A RELATÓRIOS</b>                                               |                              |
| <b>RETORNOS</b>                    | CADASTROS<br>> SOCIOECONÓMICO                                                   |                              |
| <b>RELATÓRIOS</b>                  |                                                                                 |                              |
| <b>CADASTROS</b>                   |                                                                                 |                              |
| SOCIOECONÔMICO                     |                                                                                 |                              |

<span id="page-8-6"></span>**Figura 2. Menu Principal**

No menu principal estão disponíveis as seguintes funcionalidades:

- Certame: Permite cadastrar um novo certame, visualizar e manter os certames cadastrados e pesquisar candidatos.
- Locais de Prova: Permite cadastrar locais de prova e, posteriormente, associar esses locais aos candidatos inscritos.
- Email: Permite o envio de *e-mail* especificando usuários individualmente ou para todos os candidatos de um curso do certame.
- Provas: Permite cadastrar provas, fazer *upload* de gabaritos, definir candidatos ausentes e calcular notas.
- Listas: Permite gerar diversos tipos de listas, incluindo Lista de Frequência, Lista Geral, Lista Preliminar, dentre outras.
- Retornos: Permite fazer *upload* dos arquivos de retorno de pagamentos efetuados pelos candidatos.
- Relatórios: Permite gerar relatórios de inscrições pagas, concorrência, inscrições PNE e Atendimento Especial.
- Cadastros: Permite cadastrar cargos e cursos para serem associados aos certames.
- Socioeconômico: Permite cadastrar as perguntas socioeconômicas e alternativas relacionadas.

#### <span id="page-9-0"></span>3.2.3 Certame

A funcionalidade Certame é composta dos seguintes sub-menus: Cadastrar Certame, Lista de Certames e Pesquisar Candidato.

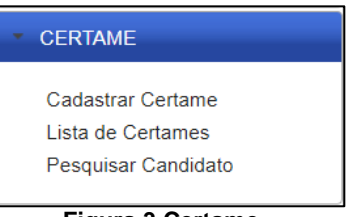

**Figura 3.Certame**

#### <span id="page-9-2"></span><span id="page-9-1"></span>3.2.3.1 Cadastrar Certame

Permite criar um novo certame com preenchimento de informações básicas e cronograma.

Dados do Certame: Cadastro das informações básicas.

<span id="page-9-3"></span>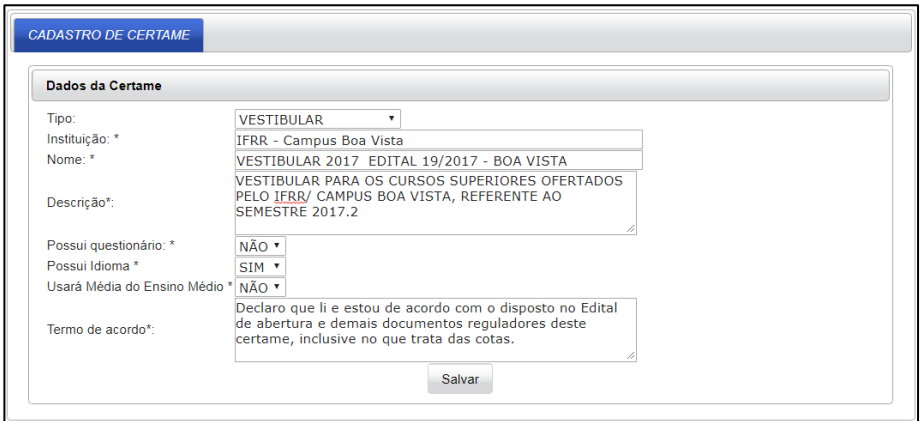

**Figura 4. Dados do Certame**

Após o preenchimento dos dados básicos você é direcionado para a aba Cronograma.

Cronograma: Definição das datas do Certame.

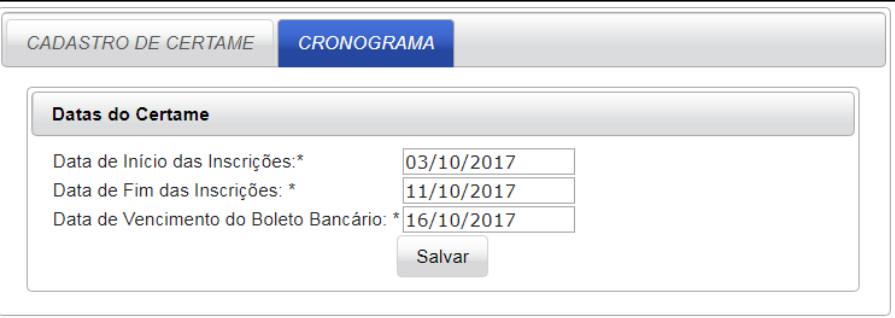

**Figura 5. Cronograma**

#### <span id="page-10-1"></span><span id="page-10-0"></span>3.2.3.2 Lista de Certames

Exibe a lista de certames. É possível também selecionar um certame para edição ou definir o certame padrão.

 Lista de Certames: Exibe a lista de certames com as informações de nome, situação, período de inscrição, idioma, ensino médio e padrão.

| <b>Lista de Certames</b>                               |                                                                    |                         |            |              |        |
|--------------------------------------------------------|--------------------------------------------------------------------|-------------------------|------------|--------------|--------|
|                                                        | $\overline{2}$<br>3<br>5<br>$\overline{4}$<br>Anterior<br>Primeira | Última<br>Próxima<br>6  |            |              |        |
| <b>Nome</b>                                            | Situação                                                           | Período de Inscrição    | Idioma     | Ensino Médio | Padrão |
| VESTIBULAR 2017 EDITAL 19/2017 -<br><b>BOA VISTA</b>   | APENAS CADASTRO BÁSICO                                             | 03/10/2017 - 11/10/2017 | <b>SIM</b> | <b>NÃO</b>   | ð      |
| VESTIBULAR 2017.1 EDITAL 18/2017 -<br><b>BOA VISTA</b> | CARGOS/CURSOS DEFINIDOS                                            | 03/08/2017 - 11/08/2017 | <b>SIM</b> | <b>NÃO</b>   | ☆      |
| VESTIBULAR 2017.2 EDITAL 15/2017 -<br><b>BOA VISTA</b> | CARGOS/CURSOS DEFINIDOS                                            | 26/06/2017 - 10/07/2017 | <b>SIM</b> | <b>NÃO</b>   | S      |
| SFI FTIVO TÉCNICO SUBSEQUENTE<br>2017.2-EDITAL 14/2017 | <b>CARGOS/CURSOS DEFINIDOS</b>                                     | 26/06/2017 - 10/07/2017 | <b>NÃO</b> | <b>NÃO</b>   | ð      |
| SELETIVO SIMP, PROFESSOR<br>SUBSTITUTO ED. 04/2017     | CARGOS/CURSOS DEFINIDOS                                            | 08/05/2017 - 21/05/2017 | <b>NÃO</b> | <b>NÃO</b>   | ð      |
| SELETIVO TÉCNICO SUBSEQUENTE<br>2017 ED 01/2017        | <b>CARGOS/CURSOS DEFINIDOS</b>                                     | 16/01/2017 - 20/01/2017 | <b>NÃO</b> | <b>SIM</b>   | ð      |
| <b>VESTIBULAR 2016.2 EDITAL 02/2016</b><br>AMA.JARI    | CARGOS/CURSOS DEFINIDOS                                            | 07/12/2016 - 21/12/2016 | <b>NÃO</b> | <b>NÃO</b>   | ð      |
| PROCESSO SELETIVO EDITAL Nº<br>03/2016                 | APENAS CADASTRO BÁSICO                                             | 07/12/2016 - 21/12/2016 | <b>NÃO</b> | <b>NÃO</b>   | ð      |
| VESTIBULAR 2016.2 EDITAL 02/2016<br>AMA.JARI           | APENAS CADASTRO BÁSICO                                             | 07/12/2016 - 21/12/2016 | <b>NÃO</b> | <b>NÃO</b>   | ð      |
| VESTIBULAR 2017 1 EDITAL 15/2016 -<br><b>BOA VISTA</b> | CONCLUÍDO                                                          | 31/10/2016 - 11/11/2016 | <b>NÃO</b> | <b>NÃO</b>   | ð      |

**Figura 6. Lista de Certames**

<span id="page-10-2"></span>Ao selecionar um certame na Lista de Certames são disponibilizados as seguinte abas: Dados Básicos, Quadro de Vagas, Arquivos, Cronograma e Publicar.

Dados Básicos: Visualização dos dados básicos.

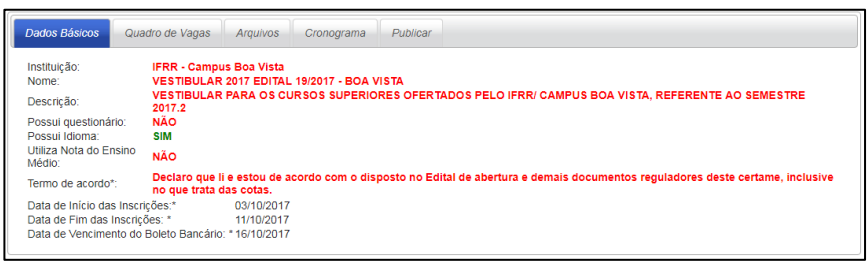

**Figura 7. Dados Básicos**

<span id="page-11-0"></span> Quadro de Vagas: Visualização e definição do quadro de vagas. Nesta aba é possível visualizar e associar novos cargos/cursos ao certame.

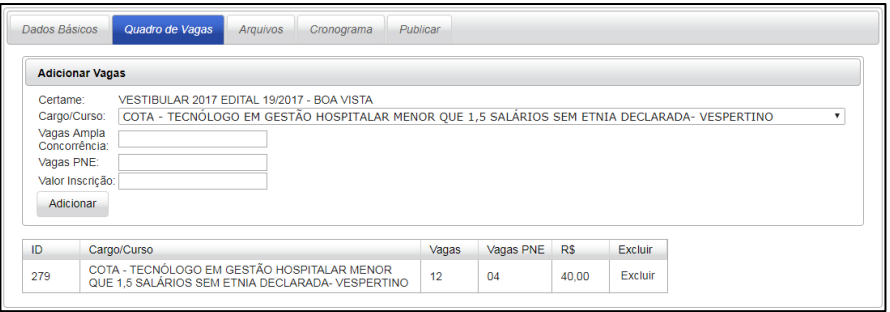

**Figura 8. Quadro de Vagas**

<span id="page-11-1"></span> Arquivos: Visualização e definição dos arquivos. Nesta aba é possível visualizar e adicionar novos arquivos ao certame.

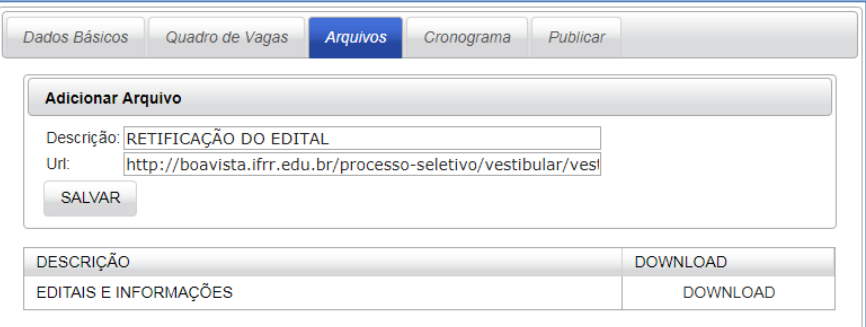

**Figura 9. Arquivos**

<span id="page-11-2"></span> Cronograma: Visualização e definição do cronograma. Nesta aba é possível visualizar e adicionar itens de cronograma ao certame.

<span id="page-11-3"></span>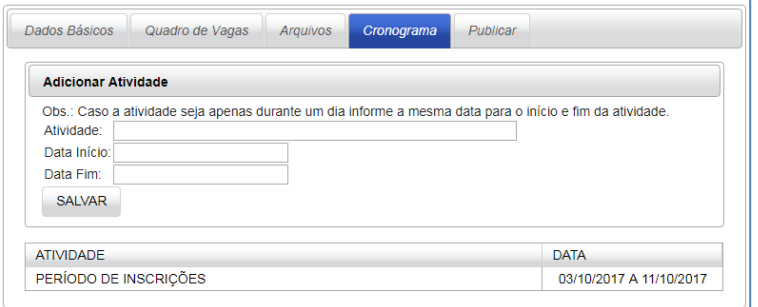

**Figura 10. Cronograma**

Publicar: Permite a publicação do certame.

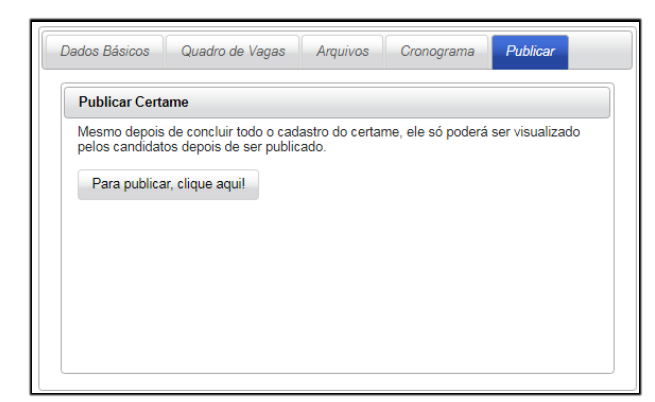

**Figura 11. Publicar**

<span id="page-12-0"></span>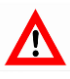

Após publicado um certame passa a ser visualizado pelos candidatos no Sistema de Inscrição (ver item [4](#page-28-0) – Sistema de Inscrição ). O Sistema de Inscrição é utilizado pelo público externo para se inscrever e acompanhar os certames publicados pelas instituições.

Ao pressionar o botão "Padrão" na coluna mais a direita, o certame torna-se o padrão.

Padrão: Define o certame como o padrão.

|                                                        | 1 2 3 4<br>Primeira Anterior   | Próxima Última<br>56    |            |              |        |  |
|--------------------------------------------------------|--------------------------------|-------------------------|------------|--------------|--------|--|
| Nome                                                   | Situação                       | Periodo de Inscrição    | Idioma     | Ensino Médio | Padrão |  |
| VESTIBULAR 2017 EDITAL 19/2017 -<br><b>BOA VISTA</b>   | APENAS CADASTRO BÁSICO         | 03/10/2017 - 11/10/2017 | <b>SIM</b> | <b>NÃO</b>   | ð      |  |
| VESTIBULAR 2017.1 EDITAL 18/2017 -<br><b>BOA VISTA</b> | <b>CARGOS/CURSOS DEFINIDOS</b> | 03/08/2017 - 11/08/2017 | <b>SIM</b> | <b>NÃO</b>   | ð      |  |
| VESTIBULAR 2017.2 EDITAL 15/2017 -<br><b>BOA VISTA</b> | <b>CARGOS/CURSOS DEFINIDOS</b> | 26/06/2017 - 10/07/2017 | <b>SIM</b> | <b>NÃO</b>   | £      |  |
| SELETIVO TÉCNICO SUBSEQUENTE<br>2017.2-EDITAL 14/2017  | CARGOS/CURSOS DEFINIDOS        | 26/06/2017 - 10/07/2017 | <b>NÃO</b> | <b>NÃO</b>   | £      |  |
| SELETIVO SIMP. PROFESSOR<br>SUBSTITUTO ED. 04/2017     | <b>CARGOS/CURSOS DEFINIDOS</b> | 08/05/2017 - 21/05/2017 | <b>NÃO</b> | <b>NÃO</b>   | £      |  |

**Figura 12. Botão Padrão**

<span id="page-12-1"></span>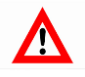

Um certame marcado como padrão aparece com o símbolo de uma estrela conforme a [Figura 13.](#page-12-2) Desta forma, todas as demais operações realizadas no sistema, que sejam associadas a certame, serão executados para o padrão.

<span id="page-12-2"></span>

|                                                    | 1 2 3 4 5 6<br>Anterior<br>Primeira | Próxima Última          |               |              |        |
|----------------------------------------------------|-------------------------------------|-------------------------|---------------|--------------|--------|
| <b>Nome</b>                                        | Situação                            | Período de Inscrição    | <b>Idioma</b> | Ensino Médio | Padrão |
| CONCURSO PROF. SUBSTITUTO<br>CAMPUS BOA VISTA 2011 | <b>CONCLUÍDO</b>                    | 26/09/2011 - 03/10/2011 | <b>NÃO</b>    | <b>NÃO</b>   | e      |
| SELETIVO SIMPLIFICADO                              | CONCLUÍDO                           | 11/03/2011 - 15/03/2011 | <b>NÃO</b>    | <b>NÃO</b>   | ☆      |
| CONCURSO PÚBLICO TÉCNICO-<br>ADMINISTRATIVO - 2011 | <b>CONCLUÍDO</b>                    | 15/08/2011 - 09/09/2011 | <b>NÃO</b>    | <b>NÃO</b>   | ð      |
| CONCURSO PÚBLICO PARA<br>PROFESSOR - 2011          | <b>CONCLUÍDO</b>                    | 15/08/2011 - 09/09/2011 | <b>NÃO</b>    | <b>NÃO</b>   | B      |
| PROCESSO SELETIVO 2011.2                           | <b>CONCLUÍDO</b>                    | 09/05/2011 - 31/05/2011 | <b>NÃO</b>    | <b>NÃO</b>   | B      |

**Figura 13. Certame selecionado como Padrão**

#### <span id="page-13-0"></span>3.2.3.3 Pesquisar Candidato

Faz a busca de candidatos através do CPF ou Nome.

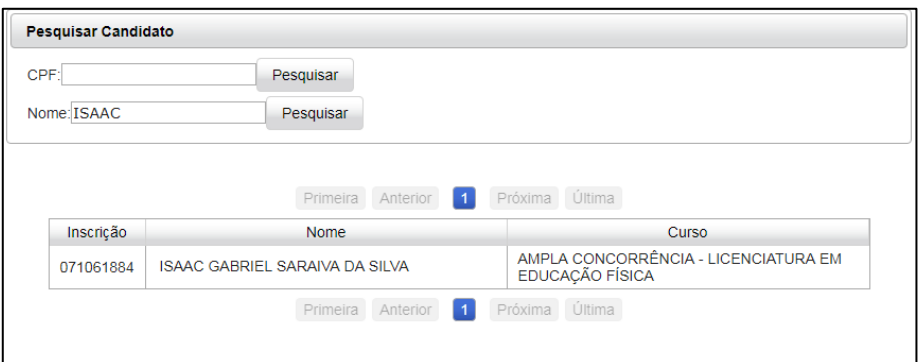

**Figura 14. Pesquisar Candidato** 

#### <span id="page-13-3"></span><span id="page-13-1"></span>3.2.4 Locais de Prova

A funcionalidade Locais de Prova é composta dos seguintes sub-menus: Definir Locais de Prova e Cadastrar Local.

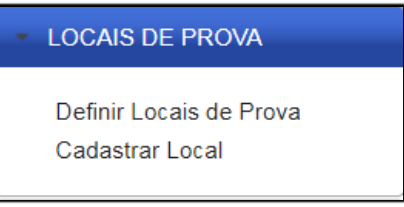

**Figura 15. Locais de Prova** 

<span id="page-13-4"></span><span id="page-13-2"></span>3.2.4.1 Definir Locais de Prova

Permite definir os locais de prova para o certame padrão. Para isso deve-se primeiro selecionar os cargos/cursos que deseja alocar e posteriormente associá-lo aos locais de prova previamente cadastrados.

 Seleção de Cargos/Cursos: Deve-se selecionar os cargos/cursos para posteriormente associá-los aos locais de prova.

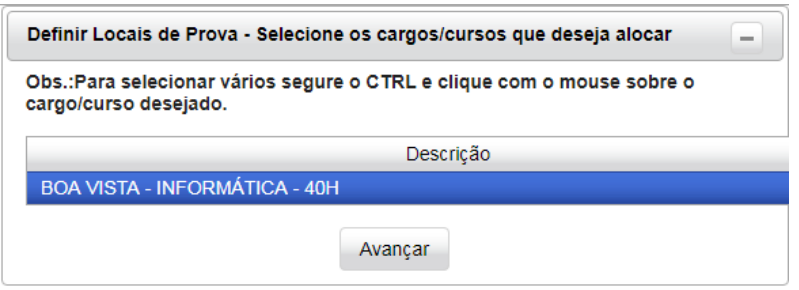

**Figura 16. Locais de Prova - Seleção de Cargos/Cursos**

<span id="page-13-5"></span> Seleção de Locais: Deve-se selecionar os locais que serão utilizados para a realização do curso.

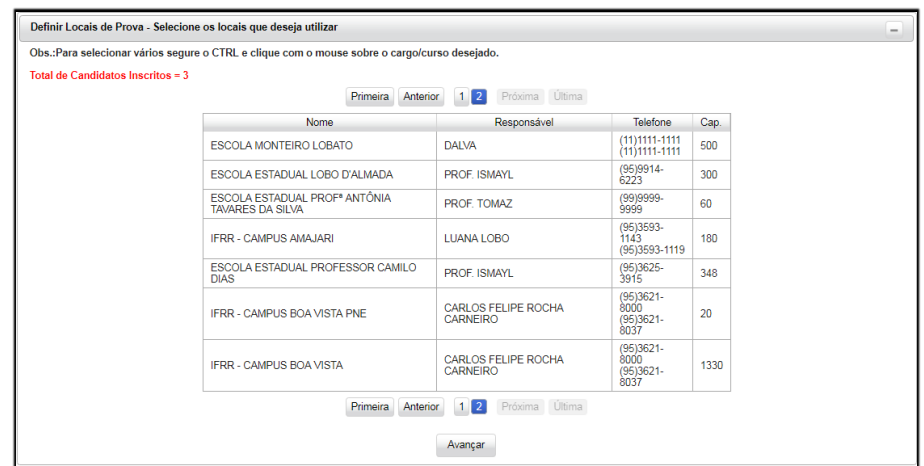

**Figura 17. Locais de Prova - Seleção de Locais**

<span id="page-14-1"></span> Confirmação de Locais de Prova: Pré-visualização e confirmação dos locais de prova.

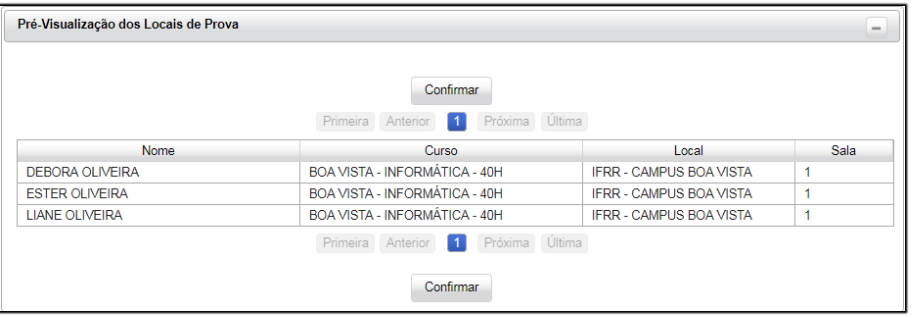

**Figura 18. Locais de Prova – Confirmação**

#### <span id="page-14-2"></span><span id="page-14-0"></span>3.2.4.2 Cadastrar Local

Permite cadastrar um novo local de prova e visualizar os locais já cadastrados.

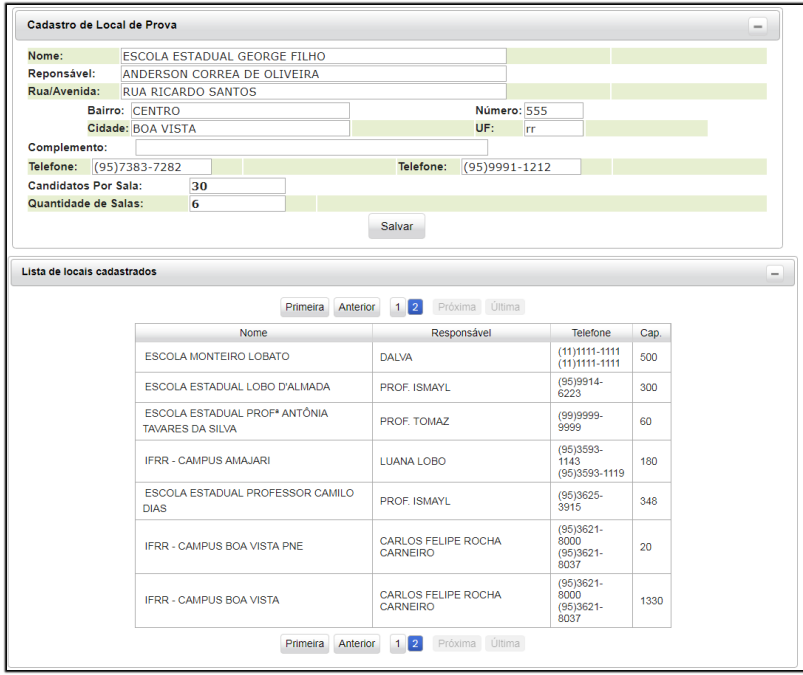

<span id="page-14-3"></span>**Figura 19. Locais de Prova – Cadastrar Local**

<span id="page-15-0"></span>3.2.5 Email

A funcionalidade Email é composta dos seguintes sub-menus: Enviar Email e Email em Massa.

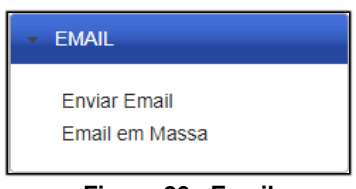

**Figura 20. Email** 

#### <span id="page-15-3"></span><span id="page-15-1"></span>3.2.5.1 Enviar Email

Permite o envio de *e-mail* especificando usuários individualmente.

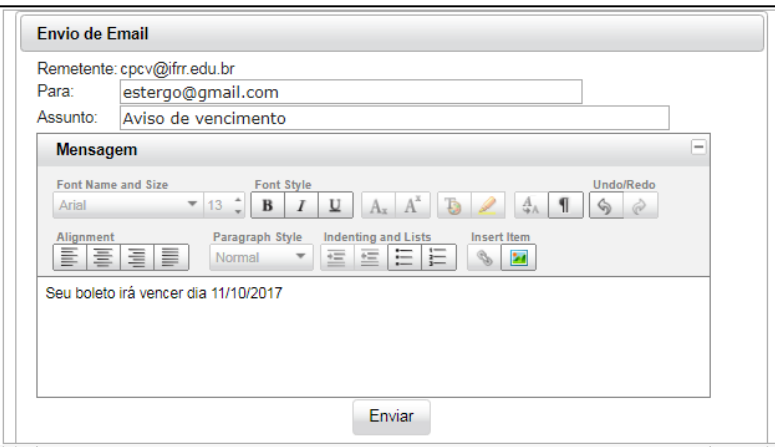

**Figura 21. Enviar Email**

#### <span id="page-15-4"></span><span id="page-15-2"></span>3.2.5.2 Enviar em Massa

Permite o envio em massa para todos os candidatos dos cursos selecionados.

 Seleção de cargos/cursos: Deve-se selecionar os cargos/cursos dos candidatos que deseja enviar *e-mail*.

<span id="page-15-5"></span>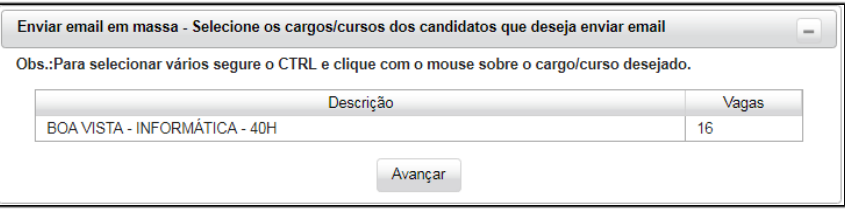

**Figura 22. Enviar em Massa – Seleção de cargos/cursos**

 Preenchimento do *e-mail*: Deve-se preencher os demais campos do *email*.

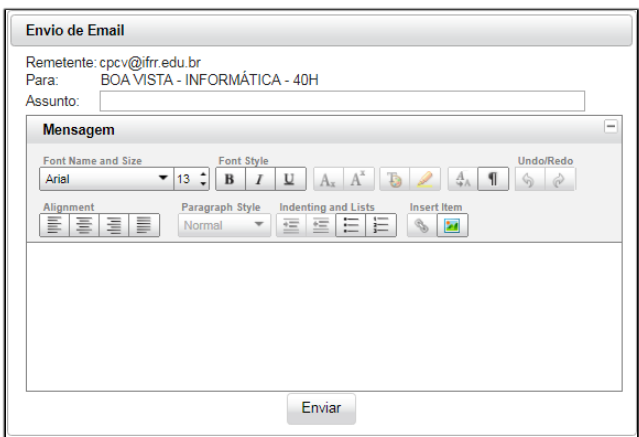

**Figura 23. Enviar em Massa – Preenchimento do** *e-mail*

#### <span id="page-16-2"></span><span id="page-16-0"></span>3.2.6 Provas

A funcionalidade Provas é composta dos seguintes sub-menus: Cadastrar Prova, Upload de Gabaritos, Candidatos Ausentes e Calcular Notas.

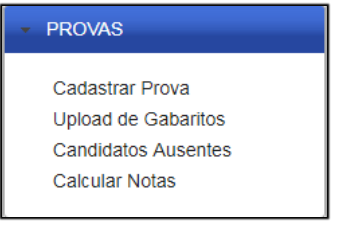

**Figura 24. Provas**

#### <span id="page-16-3"></span><span id="page-16-1"></span>3.2.6.1 Cadastrar Prova

Permite cadastrar as provas que serão utilizadas no certame.

 Dados da Prova: Permite visualizar as provas cadastradas ou cadastrar uma nova prova.

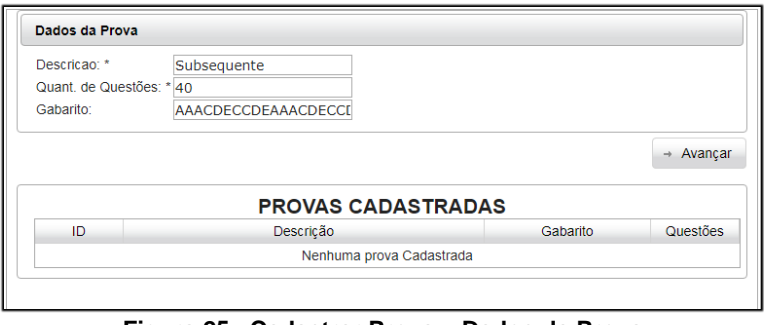

**Figura 25. Cadastrar Prova – Dados da Prova**

<span id="page-16-4"></span> Disciplinas: Permite definir em detalhes a composição da prova, para isso deve-se associar as disciplinas que compõem a prova. Para cada disciplina deve-se definir a quantidade de questões, o peso e o índice da primeira questão.

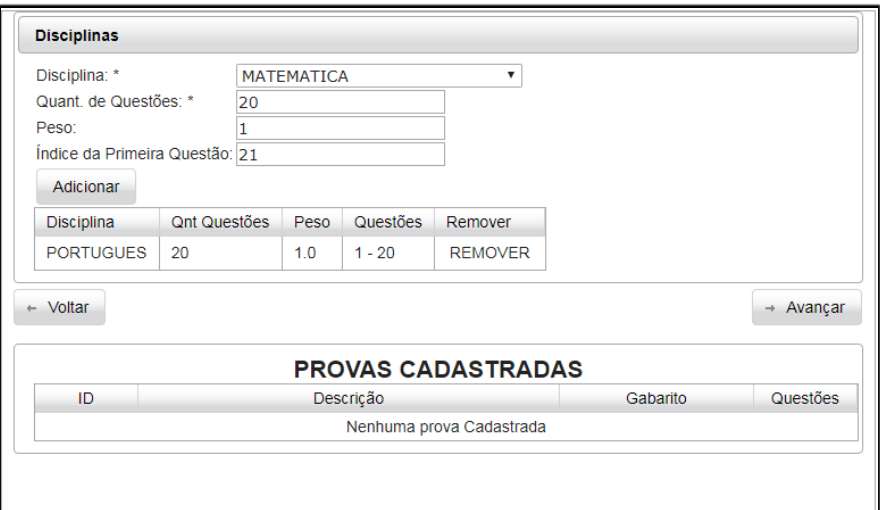

**Figura 26. Cadastrar Prova – Disciplinas**

<span id="page-17-1"></span> Confirmação: Permite verificar e confirmar o gabarito e a composição de prova.

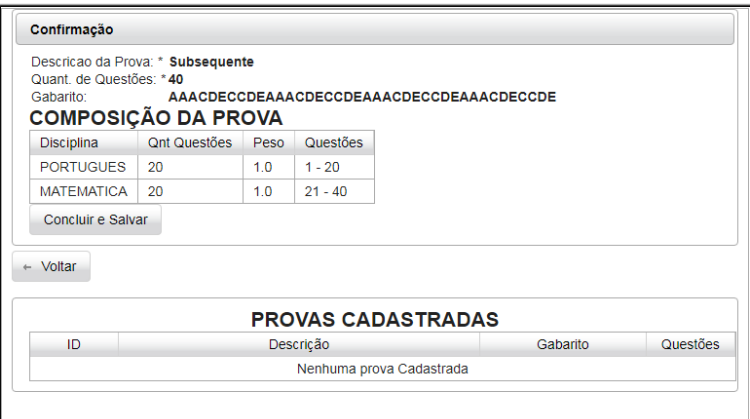

**Figura 27. Cadastrar Prova – Confirmação**

<span id="page-17-2"></span>Lista de Cursos: Permite associar a prova aos cursos do certame.

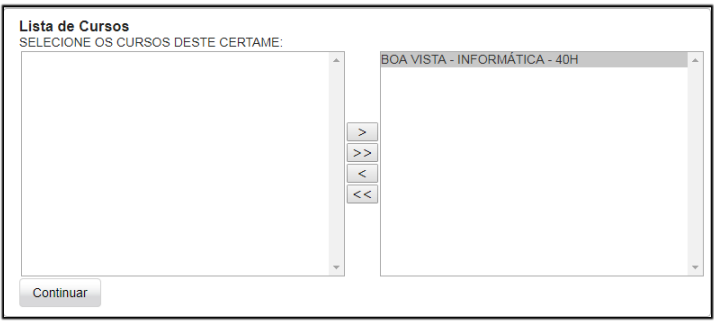

**Figura 28. Cadastrar Prova - Lista de Cursos**

#### <span id="page-17-3"></span><span id="page-17-0"></span>3.2.6.2 Upload de Gabaritos

Permite fazer o *upload* de gabaritos com as respostas dos candidatos após a realização das provas. Por fim, deve-se confirmar os gabaritos no botão "Confirmar Gabaritos".

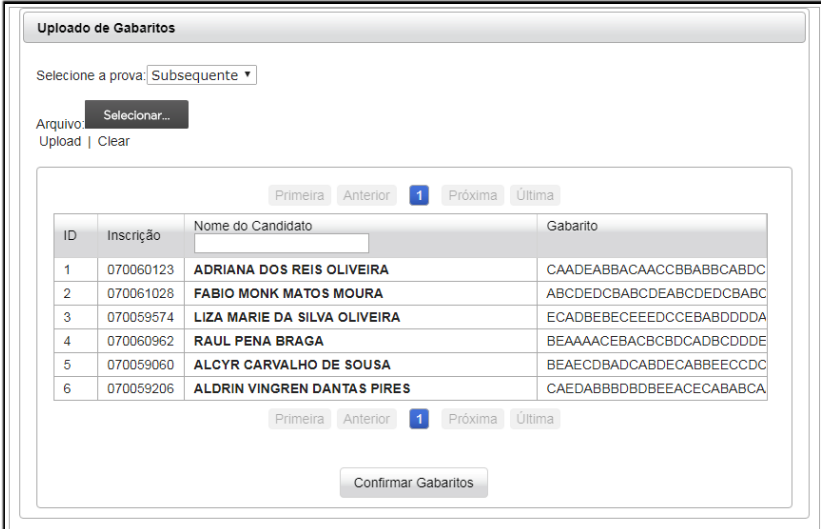

**Figura 29. Upload de Gabaritos** 

#### <span id="page-18-3"></span><span id="page-18-0"></span>3.2.6.3 Candidatos Ausentes

Permite definir os candidatos que estiveram ausentes no certame.

|                |           | Definir Como Candidatos Ausentes |                   |                                  |          |
|----------------|-----------|----------------------------------|-------------------|----------------------------------|----------|
|                |           |                                  | Primeira Anterior | Próxima Última<br>$\blacksquare$ |          |
| ID             | Inscrição | Nome do Candidato                |                   | Curso/Cargo                      | Situação |
| 01             | 072062311 | <b>FSTER OI IVEIRA</b>           |                   | BOA VISTA - INFORMÁTICA - 40H    |          |
| 02             | 072062310 | <b>DEBORA OI IVEIRA</b>          |                   | BOA VISTA - INFORMÁTICA - 40H    |          |
| 0 <sup>3</sup> | 072062312 | <b>I IANF OI IVEIRA</b>          |                   | BOA VISTA - INFORMÁTICA - 40H    |          |

Figura 30. Candidatos Ausentes

#### <span id="page-18-4"></span><span id="page-18-1"></span>3.2.6.4 Calcular Notas

Permite calcular as notas dos candidatos após ter sido feito o *upload* dos gabaritos.

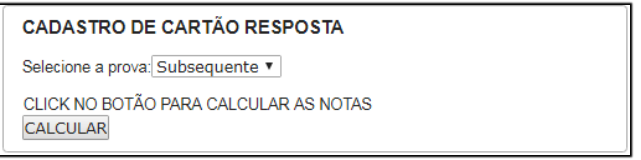

**Figura 31. Calcular Notas**

#### <span id="page-18-5"></span><span id="page-18-2"></span>3.2.7 Listas

A funcionalidade Listas é composta dos seguintes sub-menus: Lista de Frequência, Lista Geral, Lista Preliminar, Lista Oficial, Solicitações PNE, Gerar Lista Preliminar, Gerar Lista Oficial e Lista Ensino Médio.

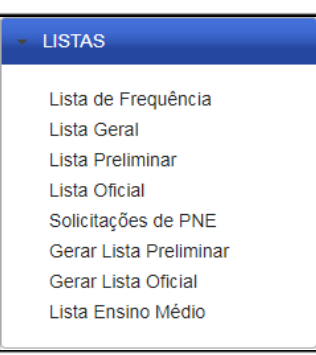

**Figura 32. Listas**

#### <span id="page-19-2"></span><span id="page-19-0"></span>3.2.7.1 Lista de Frequência

Permite gerar listas de frequências separadas por local e número da sala.

 Seleção de Local e Sala: Selecionar o local e sala para os quais se deseja gerar a lista de frequência.

|                             | Lista de Candidatos - Relação para assinatura/entrada de sala. |
|-----------------------------|----------------------------------------------------------------|
| SELECIONE UM LOCAL:         | <b>IFRR - CAMPUS BOA VISTA</b>                                 |
| INFORME O NÚMERO DA SALA: 1 |                                                                |
| Listar                      |                                                                |
|                             | Figura 33. Lista de Frequência – Seleção de Local e Sala       |

<span id="page-19-3"></span> Lista por Local e Sala: Exibe a lista para o local/sala com dados dos candidatos.

|    |           |              | <b>LOCAL: IFRR - CAMPUS BOA VISTA</b> |            |
|----|-----------|--------------|---------------------------------------|------------|
|    |           |              | <b>SALA: 1</b>                        |            |
| ID | Inscricão | RG           | Nome do Candidato                     | Assinatura |
| 01 | 070059060 | 110110110110 | ALCYR CARVALHO DE SOUSA               |            |
| 02 | 070059206 | 110110110110 | <b>ALDRIN VINGREN DANTAS PIRES</b>    |            |
| 03 | 070061685 | 110110110110 | ALEXSON LAZARO PEREIRA DE MELO        |            |
| 04 | 070060926 | 110110110110 | <b>ALISSON PEREIRA LOPES</b>          |            |
| 05 | 070060704 | 110110110110 | <b>ALYNE GOMES ROSARIO</b>            |            |
| 06 | 070059061 | 110110110110 | ANA CLAUDIA DO NASCIMENTO SOUZA       |            |
| 07 | 070060504 | 110110110110 | ANA KAROLINA GONZAGA DE SOUZA         |            |
| 08 | 070060802 | 110110110110 | <b>ANDREINE SOUZA ARAUJO</b>          |            |
| 09 | 070061424 | 110110110110 | <b>ANFRISIO TERMINELLI VIEIRA</b>     |            |
| 10 | 070060450 | 110110110110 | ANGELA MARIA SILVA DA SILVA           |            |
| 11 | 070062112 | 110110110110 | ANGELO PEREIRA DOS SANTOS             |            |
| 12 | 070061442 | 110110110110 | <b>ANTONIO MARCOS SARAIVA LIMA</b>    |            |
| 13 | 070059840 | 110110110110 | <b>ARISON ANDRADE DE SOUZA</b>        |            |
| 14 | 070062147 | 110110110110 | <b>ARLEI JANUARIO DE SOUZA</b>        |            |
| 15 | 070059112 | 110110110110 | <b>BRENDON PEREIRA DA SILVA</b>       |            |
| 16 | 070061616 | 110110110110 | <b>CAIO JULIAN BARROS DA SILVA</b>    |            |
| 17 | 070060790 | 110110110110 | <b>CHANCERBLAU SAMPAIO</b>            |            |
| 18 | 070059677 | 110110110110 | <b>CICERO DENNYS SALES FERREIRA</b>   |            |
| 19 | 070060261 | 110110110110 | <b>CINESIO BEZERRA VISGUEIRA</b>      |            |
| 20 | 070059466 | 110110110110 | <b>CLAUDEILSON MELO DE SOUSA</b>      |            |
| 21 | 070061734 | 110110110110 | <b>CLEVIO DHIEMISON BORGES MOURA</b>  |            |
| 22 | 070060739 | 110110110110 | <b>CRISTIANE CARDOSO SILVA</b>        |            |

**Figura 34. Lista de Frequência – Lista por Local e Sala**

#### <span id="page-19-4"></span><span id="page-19-1"></span>3.2.7.2 Lista Geral

Permite gerar a lista geral com todos os candidatos do certame exibidos em ordem alfabética.

|           |                 |                                   | <b>LOCAIS DE PROVA - PROCESSO SELETIVO 2017.2</b>                                     |                                              |      |
|-----------|-----------------|-----------------------------------|---------------------------------------------------------------------------------------|----------------------------------------------|------|
| Inscricão | RG <sub></sub>  | Nome do Candidato                 | Curso                                                                                 | Local de Prova                               | Sala |
| 071060712 | 204 204 204 204 | ADRIANA BARBOSA DE SOUZA          | AMPLA CONCORRÊNCIA - LICENCIATURA EM<br><b>EDUCAÇÃO FÍSICA</b>                        | ESCOLA ESTADUAL PROFESSOR CAMILO DIAS        | 01   |
| 071061500 | 204 204 204 204 | ADRIELE DA SILVA BEZERRA          | AMPLA CONCORRÊNCIA - LICENCIATURA EM<br><b>EDUCAÇÃO FÍSICA</b>                        | ESCOLA ESTADUAL PROFESSOR CAMILO DIAS        | 01   |
| 071062043 | 204 204 204 204 | AIRTON PACHECO ALMEIDA            | COTA - LIC. EM EDUCAÇÃO FÍSICA MENOR OU<br>IGUAL A 1.5 SALÁRIOS, PRETO, PARDO E INDIO | ESCOLA ESTADUAL PROFESSOR CAMILO DIAS        | 08   |
| 071061858 | 204 204 204 204 | ALBERSON TENORIO COUTRIM DA SILVA | COTA - LIC. EM EDUCAÇÃO FÍSICA MENOR OU<br>IGUAL A 1.5 SALARIOS, PRETO, PARDO E INDIO | ESCOLA ESTADUAL PROFESSOR CAMILO DIAS        | 08   |
| 071060278 | 204 204 204 204 | ALCINEIDE MENEZES BAIA            | COTA - LIC. EM EDUCAÇÃO FÍSICA MENOR OU<br>IGUAL A 1.5 SALÁRIOS, PRETO, PARDO E ÍNDIO | ESCOLA ESTADUAL PROFESSOR CAMILO DIAS        | 08   |
| 071059901 | 204 204 204 204 | ALDENICE SILVA E SILVA            | AMPLA CONCORRÊNCIA - LICENCIATURA EM<br><b>EDUCAÇÃO FÍSICA</b>                        | ESCOLA ESTADUAL PROFESSOR CAMILO DIAS        | 01   |
| 071060531 | 204 204 204 204 | ALEXANDRE DE MOURA CAVALCANTE     | AMPLA CONCORRÊNCIA - LICENCIATURA EM<br><b>EDUCACAO FÍSICA</b>                        | <b>ESCOLA ESTADUAL PROFESSOR CAMILO DIAS</b> | 01   |
| 071061103 | 204 204 204 204 | ALEXANDRE LEONCO DA SILVA         | AMPLA CONCORRÊNCIA - LICENCIATURA EM<br><b>EDUCAÇÃO FÍSICA</b>                        | ESCOLA ESTADUAL PROFESSOR CAMILO DIAS        | 01   |
| 071061290 | 204 204 204 204 | ALEXANDRO DANIEL                  | AMPLA CONCORRÊNCIA - LICENCIAT <sup>EM</sup><br><b>EDUCACAO FÍSICA</b>                | ESCOLA ESTADUAL PROFESSOR CAMILO DIAS        | 01   |
| 071060867 | 204 204 204 204 | ALINE ARIEL DE OLIVEIRA LOPES     | COTA - LIC. EM EDUCAÇÃO HISIGA MENOR OU<br>IGUAL A 1.5 SALÁRIOS, PRETO, PARDO E INDIO | ESCOLA ESTADUAL PROFESSOR CAMILO DIAS        | 08   |
| 071061277 | 204 204 204 204 | ALWANA DANIELLA BRANDAO DE SOUSA  | AMPLA CONCORRÊNCIA - LICENCIATURA EM<br><b>EDUCAÇÃO FÍSICA</b>                        | ESCOLA ESTADUAL PROFESSOR CAMILO DIAS        | 01   |
| 071060071 | 204 204 204 204 | ALZEMIRA DO NASCIMENTO CUNHA      | AMPLA CONCORRÊNCIA - LICENCIATURA EM<br><b>EDUCAÇÃO FÍSICA</b>                        | <b>ESCOLA ESTADUAL PROFESSOR CAMILO DIAS</b> | 01   |
| 071060338 | 204 204 204 204 | AMANDA KELLY DE OLIVEIRA COSTA    | COTA - LIC. EM EDUCAÇÃO FÍSICA MENOR OU<br>IGUAL A 1,5 SALÁRIOS, PRETO, PARDO E INDIO | ESCOLA ESTADUAL PROFESSOR CAMILO DIAS        | 08   |
| 071059110 | 204 204 204 204 | ANA CAROLINA LINHARES ANDRADE     | AMPLA CONCORRÊNCIA - LICENCIATURA EM<br><b>EDUCAÇÃO FÍSICA</b>                        | ESCOLA ESTADUAL PROFESSOR CAMILO DIAS        | 01   |

**Figura 35. Lista Geral**

#### <span id="page-20-2"></span><span id="page-20-0"></span>3.2.7.3 Lista Preliminar

Permite visualizar a lista preliminar dos candidatos do certame separados por curso.

 Seleção do Curso: Selecionar o curso para o qual se deseja gerar a lista preliminar.

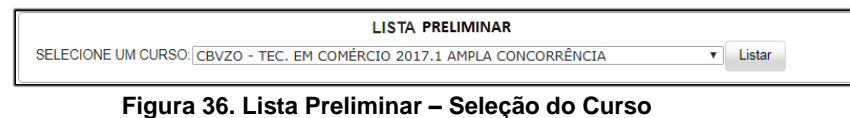

<span id="page-20-3"></span> Lista Preliminar: Exibe a lista preliminar com os dados dos candidatos por curso.

| ID. | Inscrição | Nome do Candidato                     | POR    | MAT    | <b>TOTAL</b> |
|-----|-----------|---------------------------------------|--------|--------|--------------|
|     | 068058257 | SIDICLEY BARRETO FERREIRA             | $00 -$ | 00     | 00           |
|     | 068058266 | NAYANE MACEDO DE AZEVEDO              | 00     | n      | 00           |
|     | 068058269 | TAYHANNA KATHRYN BARBOSA MESSIAS ROSA | 00     | nn     | 00           |
|     | 068058273 | THAIS AMORIM RODRIGUES                | 00     | $00 -$ | 00           |
|     | 068058276 | BEATRIZ DE FARIAS MAMEDIO             | 00     | 00     | 00           |
|     | 068058278 | <b>MARINALVA FERREIRA CRUZ</b>        | 00     | nn     | 00           |
|     | 068058281 | ROSANGELA GALVAO MIRANDA              | 00     | 00     | 00           |
|     | 068058290 | RENILDA DA SILVA LIMA                 | 00     | 00     | 00           |
|     | 068058292 | JENIFER ANDRADE BRANDAO               | 00     | n      | 00           |
|     | 068058295 | NATALIA DE ARAILIO CAMELO             | 00     | nn     | 00           |
|     | 068058306 | GABRIELY LIMA LUIZ                    | 00     | 00     | 00           |
|     | 068058309 | <b>ITALO JORDAN ROCHA TEIXEIRA</b>    | 00     | 00     | 00           |
|     | 068058317 | ALEXSANDRO DE FREITAS DOROTEU         | nn     | nn     | CO           |
|     | 068058322 | TAYUANE DE OLIVEIRA LIMA              | 00     | 00     | 00           |
|     | 068058325 | LUCIANA RODRIGUES DE ARAUJO           | 00     | 00     | 00           |
|     | 068058334 | LAYLLA CAROLINE AMORIM DE FREITAS     | 00     | 00     | 00           |
|     | 068058338 | JAYNE DA COSTA SALES                  | 00     | 00     | 00           |
|     | 068058344 | ROSIMEIRE FREITAS DA SILVA            | 00     | 00     | 00           |
|     | 068058352 | ANTONIO EULANDISO DE OLIVEIRA MOURA   | 00     | 00     | 00           |
|     | 068058356 | JHEYLLE ENAYLLE DE LIMA OLIVEIRA      | 00     | 00     | 00           |
|     | 068058360 | KAUANE GOMES DE SOUSA                 | 00     | CO     | 00           |

**Figura 37. Lista Preliminar**

#### <span id="page-20-4"></span><span id="page-20-1"></span>3.2.7.4 Lista Oficial

Permite visualizar a lista oficial dos candidatos do certame separados por curso.

<span id="page-20-5"></span> Seleção do Curso: Selecionar o curso para o qual se deseja gerar a lista oficial.

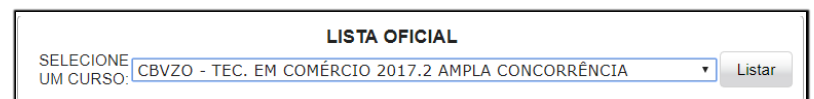

**Figura 38. Lista Oficial – Seleção do Curso**

 Lista Oficial : Exibe a lista oficial com os dados dos candidatos por curso.

| LISTA OFICIAL - CANDIDATOS PORTADORES DE NECESSIDADE ESPECIAL |                           |                                       |            |            |              |  |  |  |
|---------------------------------------------------------------|---------------------------|---------------------------------------|------------|------------|--------------|--|--|--|
| Ordem                                                         |                           | Inscrição Nome do Candidato           | <b>POR</b> | <b>MAT</b> | <b>TOTAL</b> |  |  |  |
|                                                               | NENHUM CANDIDATO INSCRITO |                                       |            |            |              |  |  |  |
|                                                               |                           | LISTA OFICIAL - AMPLA CONCORRÊNCIA    |            |            |              |  |  |  |
| Ordem                                                         | Inscricão                 | Nome do Candidato                     | <b>POR</b> | <b>MAT</b> | <b>TOTAL</b> |  |  |  |
|                                                               | 068058265                 | FERNANDA MELO DE OLIVEIRA             | 00.00      | 00.00      | 00.00        |  |  |  |
|                                                               | 068058272                 | SILVIO OLIVEIRA MOTTA JUNIOR          | 00.00      | 00.00      | 00.00        |  |  |  |
|                                                               | 068058285                 | <b>NAYRA DAMIANA SILVA DOS SANTOS</b> | 00.00      | 00.00      | 00.00        |  |  |  |
|                                                               | 068058369                 | <b>JESSICA PALHETA RAMOS MOTTA</b>    | 00.00      | 00.00      | 00.00        |  |  |  |
|                                                               | 068058435                 | <b>LUIZA HELENA DAVID MARTINS</b>     | 00.00      | 00.00      | 00.00        |  |  |  |
|                                                               | 068058469                 | <b>JHONY OLIVEIRA</b>                 | 00.00      | 00.00      | 00.00        |  |  |  |
|                                                               | 068058485                 | <b>NOEMI DA SILVA COSTA</b>           | 00.00      | 00.00      | 00.00        |  |  |  |
|                                                               | 068058493                 | <b>PATRICK MATOS MANDULAO</b>         | 00.00      | 00.00      | 00.00        |  |  |  |
|                                                               | 068058511                 | <b>JOSELIA ABREU DO NASCIMENTO</b>    | 00.00      | 00.00      | 00.00        |  |  |  |
|                                                               | 068058521                 | FLLEN LUCIANA DA GAMA                 | 00.00      | 00.00      | 00.00        |  |  |  |
|                                                               | 068058535                 | <b>JESSE MORAES CATARINO</b>          | 00.00      | 00.00      | 00.00        |  |  |  |
|                                                               | 068058537                 | <b>LAELIA SOUSA CATARINO</b>          | 00.00      | 00.00      | 00.00        |  |  |  |
|                                                               | 068058549                 | <b>NOELLINE FREIRE LEMOS</b>          | 00.00      | 00.00      | 00.00        |  |  |  |
|                                                               | 068058562                 | <b>LUIS FURTADO COSTA</b>             | 00.00      | 00.00      | 00.00        |  |  |  |
|                                                               | 068058575                 | <b>RITA MARCILIA SOUSA</b>            | 00.00      | 00.00      | 00.00        |  |  |  |
|                                                               | 068058583                 | <b>MARCOS SILVA DO NASCIMENTO</b>     | 00.00      | 00.00      | 00.00        |  |  |  |

**Figura 39. Lista Oficial**

#### <span id="page-21-2"></span><span id="page-21-0"></span>3.2.7.5 Solicitações de PNE

Permite confirmar a lista dos candidatos que se inscreveram como pessoas com deficiência.

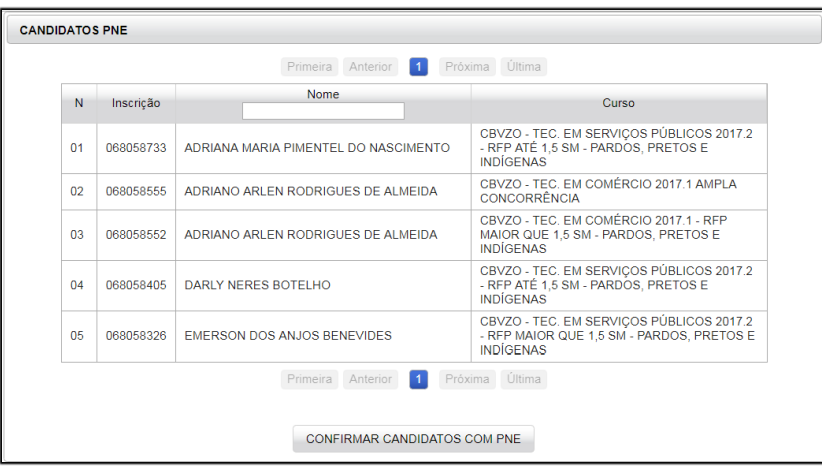

**Figura 40. Solicitações PNE**

<span id="page-21-3"></span><span id="page-21-1"></span>3.2.7.6 Gerar Lista Preliminar

Permite gerar a lista preliminar dos candidatos do certame.

Gerar Listas: Inicia o procedimento de geração das listas.

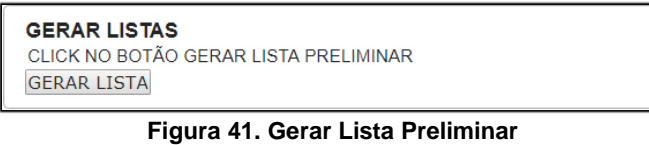

<span id="page-21-4"></span>**Seleção do curso: Deve-se selecionar o curso desejado.** 

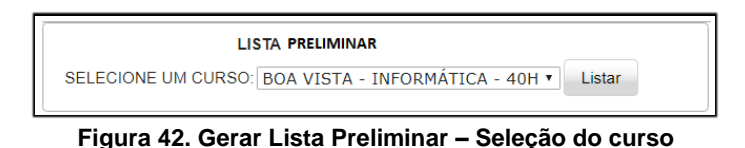

- 
- <span id="page-22-2"></span> Lista Preliminar: Exibe a lista preliminar com os dados dos candidatos por curso.

| VESTIBULAR 2017.1 EDITAL 18/2017 - BOA VISTA<br>PROVA OBJETIVA - BOA VISTA - INFORMÁTICA - 40H |           |                        |            |            |              |  |
|------------------------------------------------------------------------------------------------|-----------|------------------------|------------|------------|--------------|--|
| ID                                                                                             | Inscricão | Nome do Candidato      | <b>POR</b> | <b>MAT</b> | <b>TOTAL</b> |  |
| 01                                                                                             | 072062311 | <b>ESTER OLIVEIRA</b>  | 03         | 05         | 08           |  |
| 02                                                                                             | 072062310 | <b>DEBORA OLIVEIRA</b> | 00.0       | 00.0       | 00.0         |  |
| 03                                                                                             | 072062312 | <b>LIANE OLIVEIRA</b>  | 00.0       | 00.0       | 00.0         |  |

**Figura 43. Lista Preliminar** 

<span id="page-22-3"></span><span id="page-22-0"></span>3.2.7.7 Gerar Lista Oficial

Permite gerar a lista oficial dos candidatos do certame.

Gerar Lista Oficial: Inicia o procedimento de geração das listas.

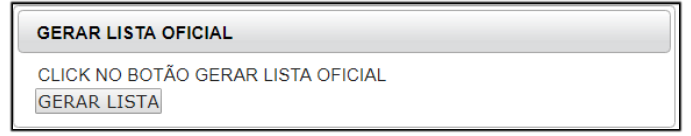

**Figura 44. Gerar Lista Oficial**

<span id="page-22-4"></span>Seleção do curso: Deve-se selecionar o curso desejado.

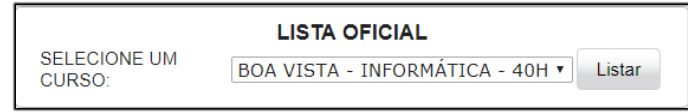

**Figura 45. Gerar Lista Oficial – Seleção do curso**

<span id="page-22-5"></span>Lista Oficial: Exibe a lista oficial com os dados dos candidatos por curso.

| VESTIBULAR 2017.1 EDITAL 18/2017 - BOA VISTA<br>PROVA OBJETIVA - BOA VISTA - INFORMÁTICA - 40H |           |                        |                |            |              |  |
|------------------------------------------------------------------------------------------------|-----------|------------------------|----------------|------------|--------------|--|
| <b>ID</b>                                                                                      | Inscricão | Nome do Candidato      | <b>POR</b>     | <b>MAT</b> | <b>TOTAL</b> |  |
| 01                                                                                             | 072062311 | <b>ESTER OLIVEIRA</b>  | 0 <sup>3</sup> | 05         | 08           |  |
| 02                                                                                             | 072062310 | <b>DEBORA OLIVEIRA</b> | 00.0           | 00.0       | 00.0         |  |
| 03                                                                                             | 072062312 | <b>LIANE OLIVEIRA</b>  | 00.0           | 00.0       | 00.0         |  |

**Figura 46. Lista Oficial**

#### <span id="page-22-6"></span><span id="page-22-1"></span>3.2.7.8 Lista Ensino Médio

Permite visualizar a lista oficial do ensino médio.

Seleção do curso: Deve-se selecionar o curso desejado.

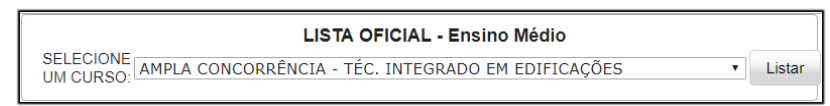

**Figura 47. Lista Ensino Médio – Seleção do curso**

<span id="page-22-7"></span> Lista Oficial Ensino Médio: Exibe a lista oficial do ensino médio com os dados dos candidatos por curso.

|                              |                                      | <b>PERÍODO INTEGRAL</b>                     |                 |                 | LISTA OFICIAL - AMPLA CONCORRÊNCIA - TÉC. EM INFORMÁTICA INTEGRADO AO ENSINO MÉDIO |              |  |
|------------------------------|--------------------------------------|---------------------------------------------|-----------------|-----------------|------------------------------------------------------------------------------------|--------------|--|
| LISTA DE CLASSIFICAÇÃO - PNE |                                      |                                             |                 |                 |                                                                                    |              |  |
| Inscrição                    | Nome do Candidato                    | DATA NASC                                   | $1^{\circ}$ ANO | $2^{\circ}$ ANO | $3^{\circ}$ ANO                                                                    | <b>TOTAL</b> |  |
|                              | NENHUM CANDIDATO INSCRITO            |                                             |                 |                 |                                                                                    |              |  |
|                              |                                      |                                             |                 |                 |                                                                                    |              |  |
|                              |                                      | LISTA DE CLASSIFICAÇÃO - AMPLA CONCORRÊNCIA |                 |                 |                                                                                    |              |  |
| Inscrição                    | Nome do Candidato                    | DATA NASC                                   | $1^{\circ}$ ANO | $2^{\circ}$ ANO | 3º ANO                                                                             |              |  |
| 063054600                    | <b>JOAO MARCELLO FIGUEIREDO CRUZ</b> | 00/10/2001                                  |                 |                 |                                                                                    |              |  |
| 063051737                    | <b>PAULO ITALLO ARAUJO BATISTA</b>   | 00/10/2001                                  |                 |                 |                                                                                    | <b>TOTAL</b> |  |

**Figura 48. Lista Oficial Ensino Médio**

#### <span id="page-23-3"></span><span id="page-23-0"></span>3.2.8 Retornos

A funcionalidade Retornos é composta dos seguintes sub-menus: Ler retorno do Banco e Ler Retorno do Siafi.

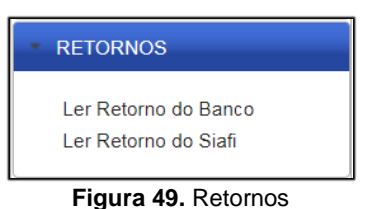

#### <span id="page-23-4"></span><span id="page-23-1"></span>3.2.8.1 Ler Retorno do Banco

Permite processar o arquivo de retorno do banco para confirmação de pagamento de candidatos.

**Upload do Arquivo: Deve-se selecionar o arquivo de retorno.** 

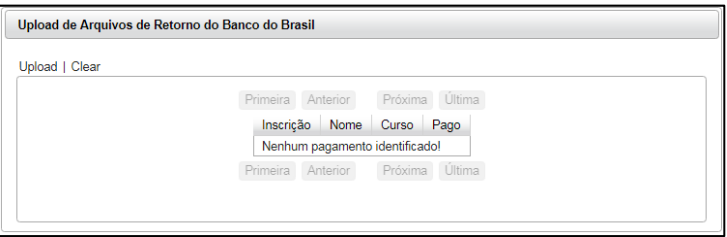

**Figura 50. Ler Retorno do Banco – Upload do arquivo**

<span id="page-23-5"></span> Confirmar Pagamento: Após o *upload* do arquivo é necessário confirmar o pagamento.

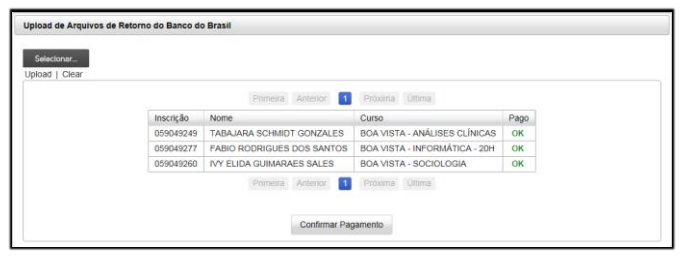

**Figura 51. Ler Retorno do Banco – Confirmar Pagamento**

#### <span id="page-23-6"></span><span id="page-23-2"></span>3.2.8.2 Ler Retorno do Siafi

Permite processar o arquivo de retorno do Siafi para confirmação de pagamento de candidatos.

Upload do Arquivo: Deve-se selecionar o arquivo de retorno.

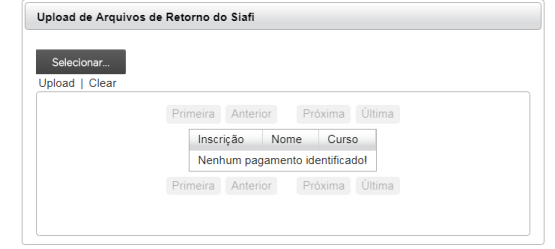

**Figura 52. Ler Retorno do Siafi – Upload do arquivo**

<span id="page-24-2"></span> Confirmar Pagamento: Após o *upload* do arquivo é necessário confirmar o pagamento.

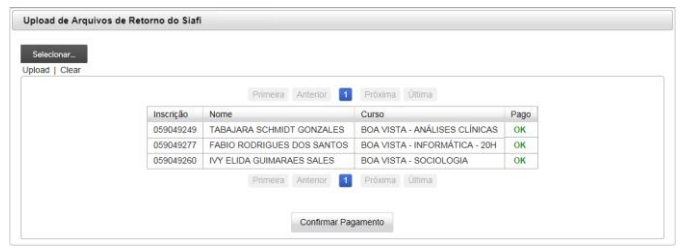

**Figura 53. Ler Retorno do Siafi – Confirmar Pagamento**

#### <span id="page-24-3"></span><span id="page-24-0"></span>3.2.9 Relatórios

A funcionalidade Relatórios é composta dos seguintes sub-menus: Inscrições Pagas, Concorrência, Inscrições PNE e Atendimento Especial.

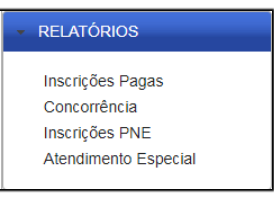

**Figura 54. Relatórios** 

#### <span id="page-24-4"></span><span id="page-24-1"></span>3.2.9.1 Inscrições Pagas

<span id="page-24-5"></span>Permite visualizar o gráfico de inscrições com pagamento confirmado.

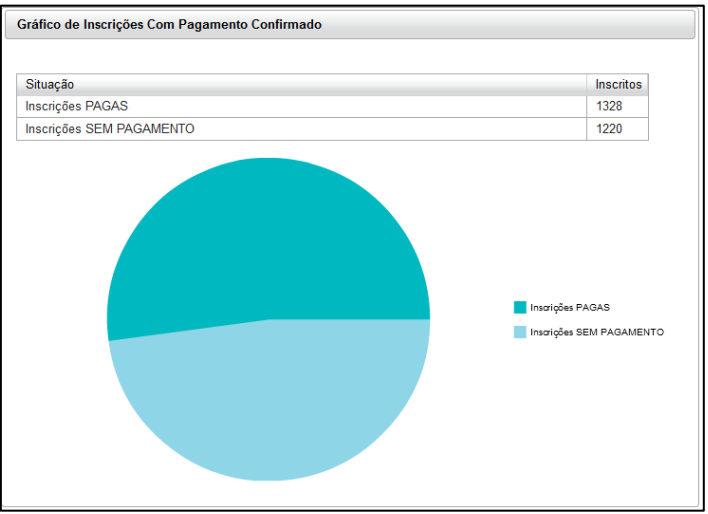

### <span id="page-25-0"></span>3.2.9.2 Concorrência

Permite visualizar o quantitativo de inscrições confirmadas por curso. É possível também enviar por e-mail o quantitativo.

| Curso                         |  | Inscritos | Confirmad |
|-------------------------------|--|-----------|-----------|
| BOA VISTA - ADMINISTRAÇÃO     |  | 066       | 036       |
| BOA VISTA - ANÁLISES CLÍNICAS |  |           | ODB       |
| <b>BOA VISTA - ESPANHOL</b>   |  | 028       | 011       |
| <b>BOA VISTA - FÍSICA</b>     |  | 018       | 010       |
| BOA VISTA - INFORMÁTICA - 40H |  |           | 016       |
| BOA VISTA - INFORMÁTICA - 20H |  | 034       | 018       |
| <b>BOA VISTA - SOCIOLOGIA</b> |  | 021       | 014       |
| AMAJARI - HISTÓRIA            |  | 011       | 007       |
| Enviar por email              |  |           |           |

**Figura 56. Concorrência**

#### <span id="page-25-4"></span><span id="page-25-1"></span>3.2.9.3 Inscrições PNE

Permite visualizar o gráfico de inscrições pessoas com deficiência.

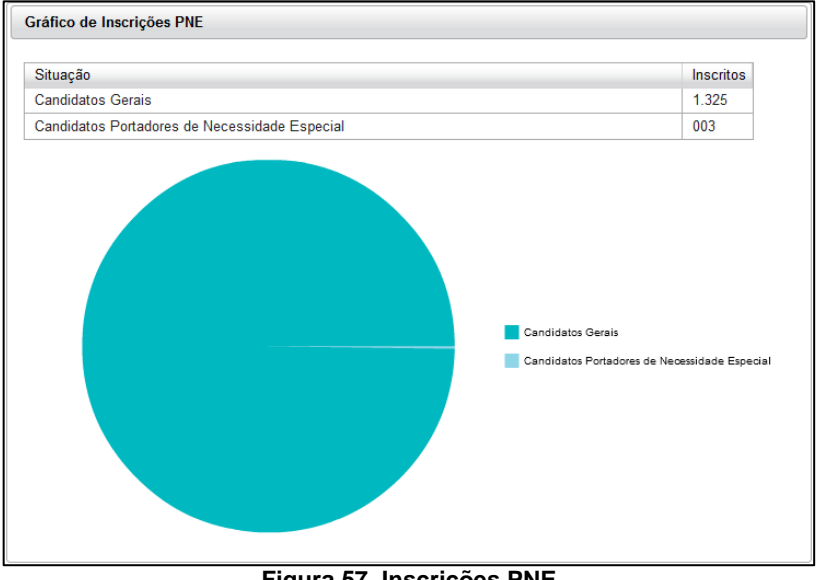

**Figura 57. Inscrições PNE**

#### <span id="page-25-5"></span><span id="page-25-2"></span>3.2.9.4 Atendimento Especial

Permite visualizar os candidatos com solicitação de atendimento especial.

|           |                           | Próxima Última<br>Primeira Anterior                                                                                  |                                                   |
|-----------|---------------------------|----------------------------------------------------------------------------------------------------|---------------------------------------------------|
| Inscricão | Nome                      | Curso                                                                                                    | Necessidade                                       |
| 032040251 | CRISTIANO FERREIRA AMURIM | COTA - TECNÓLOGO EM ANÁLISE E<br>DESENVOLVIMENTO DE SISTEMAS<br>MENOR QUE 1.5 SALÁRIOS SEM<br><b>ETNIA DECLARADA</b> | PROVAS AMPLIADAS.<br><b>IMPRESSAS EM FOLHA A3</b> |

**Figura 58. Atendimento Especial**

#### <span id="page-25-6"></span><span id="page-25-3"></span>3.2.10 Cadastros

A funcionalidade Cadastros é composta dos seguintes sub-menus: Cargos e Cursos.

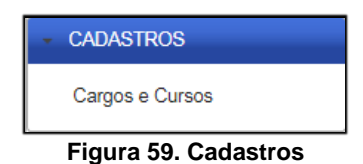

## <span id="page-26-3"></span><span id="page-26-0"></span>3.2.10.1 Cadastro de Cargos e Cursos

Permite visualizar os cargos/cursos cadastrados e cadastrar novos cargos/cursos.

| Tipo: Cargo V | Salvar                                                                                                |
|---------------|----------------------------------------------------------------------------------------------------|
|               | Lista de Cargos/Cursos cadastrados                                                                    |
|               | 16 17 18 19 20 21 22 23<br>14 15<br>Próxima Última<br>Primeira<br>Anterior                            |
| ID            | Cargo/Curso                                                                                           |
| 169           | TÉCNICO EM SERVIÇOS PÚBLICO-COTA RENDA ACIMA DE 1,5 SALÁRIO MÍNIMO-OUTROS                             |
| 168           | TÉCNICO EM SERVIÇOS PÚBLICOS-COTA RENDA ACIMA DE 1,5 SALÁRIO MÍNIMO-PRETO,<br><b>PARDO E INDÍGENA</b> |
| 170           | TÉCNICO EM SERVIÇOS PÚBLICOS-PESSOAS COM DEFICIÊNCIA                                                  |
| 167           | TÉCNICO EM SERVIÇOS PÚBLICOS-RENDA PER CAPITA ATÉ 1,5 SALÁRIO MÍNIMO - OUTROS                         |
| 164           | TÉCNICO EM SERVICOS PÚBLICOS - AMPLA CONCORRÊNCIA                                                     |
| 235           | ZONA OFSTE - INFORMÁTICA                                                                              |

**Figura 60. Cargos e Cursos** 

<span id="page-26-4"></span><span id="page-26-1"></span>3.2.11 Sócioeconômico

A funcionalidade Sócioeconômico é composta dos seguintes sub-menus: Questões e Alternativas.

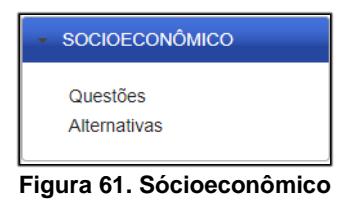

### <span id="page-26-5"></span><span id="page-26-2"></span>3.2.11.1 Questões

<span id="page-26-6"></span>Permite visualizar as questões cadastradas e cadastrar novas questões.

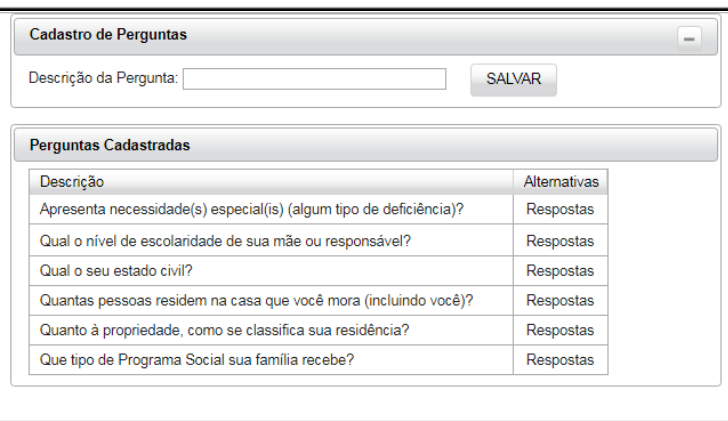

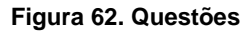

### <span id="page-27-0"></span>3.2.11.2 Alternativas

<span id="page-27-1"></span>Permite visualizar as respostas cadastradas e cadastrar novas respostas.

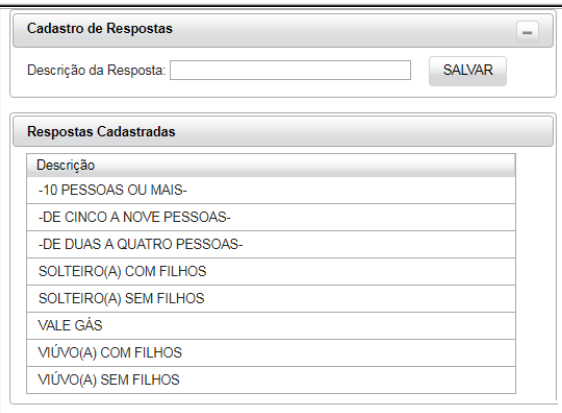

**Figura 63. Alternativas** 

### <span id="page-28-1"></span>4.1 Sistema de Inscrição

<span id="page-28-0"></span> $\Delta$  .

O sistema de inscrição é utilizado pelo público externo para se inscrever e acompanhar os certames publicados pelas instituições. Através desta interface são disponibilizados os certames em andamento, sendo possível ao candidato se inscrever ou visualizar informações relacionadas. São exemplos de certames os seletivos e os concursos oferecidos pela instituição. A Figura 64 abaixo mostra a tela principal do Sistema de Inscrição:

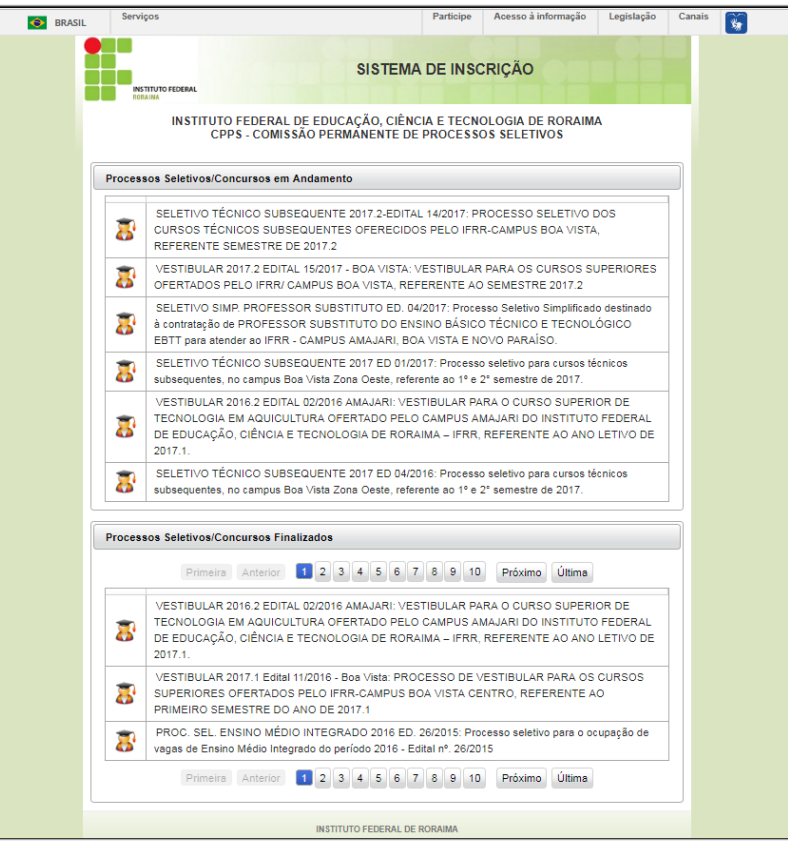

<span id="page-28-2"></span>**Figura 64. Sistema de Inscrição** 

#### <span id="page-29-0"></span>4.1.1 Procedimento de inscrição em um certame

Para se inscrever o candidato seleciona um certame e preenche as informações solicitadas como nome, documento de identidade, dentre outras. Após o preenchimento o candidato submete o formulário preenchido finalizando a inscrição. A [Figura 655](#page-29-2) mostra a tela inicial do procedimento de inscrição.

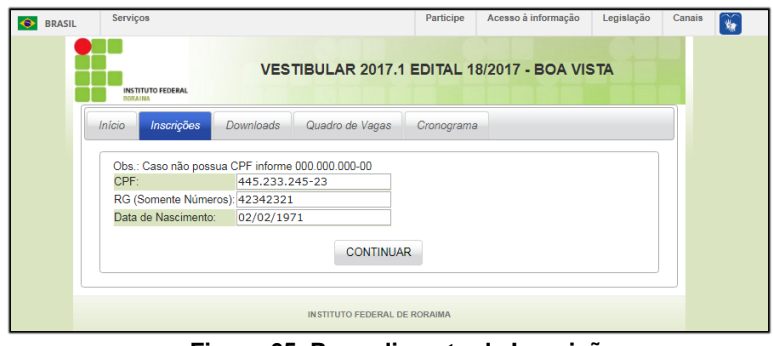

**Figura 65. Procedimento de Inscrição**

#### <span id="page-29-2"></span><span id="page-29-1"></span>4.1.2 Procedimento para acompanhamento de um certame

Para acompanhamento o usuário deve selecionar o certame e escolher a aba de navegação desejada como Downloads, Quadro de Vagas e Cronograma. A [Figura 66](#page-29-3) mostra uma tela de Quadro de Vagas de um certame.

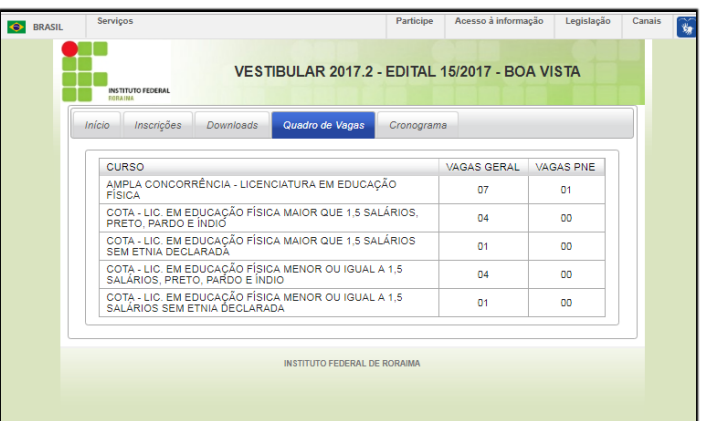

<span id="page-29-3"></span>**Figura 66. Tela de Quadro de Vagas**

## **ANEXO A - Arquivo de Gabaritos**

<span id="page-30-0"></span>O arquivo de gabaritos (respostas ) utilizado pela funcionalidade Provas sub-menu Upload de Gabaritos (ver item [3.2.6.2\)](#page-17-0), deve ter os seguintes campos separados por ponto e vírgula: identificador do candidato (9 caracteres), 25 primeiros caracteres da resposta e 15 últimos caracteres da resposta.

Segue exemplo de um arquivo de resposta de candidatos (gerado com dados fictícios):

777767623;CAADEABBACAACCBBABBCABDCB;ECADCAEEAEBAEBB 777766728;ABCDEDCBABCDEABCDEDCBABCD;ABCDEDDCBABCDED 777759574;ECADBEBECEEEDCCEBABDDDDAA;CCACDAAEAEAECAA 777767962;BEAAAACEBACBCBDCADBCDDDEB;DDEBDCABEADADCC 777759767;BEAECDBADCABDECABBEECCDCB;ACEBCBCCAECCDAD 777759276;CAEDABBBDBDBEEACECABABCAA;BCDCCDAECBDDCAB 777766685;CACDECABAEABCADCEBAECBDCA;ACBCDCDBACDCCBA 777767926;CABDEDDBACDCDDACCCCCACDCA;ECDCBDBCACCC\*\*\* 777767774;CDBDBEBBDEABECCEBCBEADDCA;ACBCDBEEDBACEAE 777759766;CCAEBEBBAEDCBACBBDCCCBDCC;BBCDDCEDADEAEDC 777767574;CABDCABBBCDBEDBEBCCCDBABA;CECEADEEBCC\*BDA 777767872;CCADAABDAEADCEAEDDBBCDBDC;ACBEEBDEABCCADD

## <span id="page-31-0"></span>ANEXO B - Arquivo de Retorno do Banco

O arquivo de retorno do banco (pagamentos efetuados) utilizado pela funcionalidade Retornos sub-menu Ler Retorno do Banco (ver item [3.2.8.1\)](#page-23-1), tem o formato exemplificado abaixo. O campo utilizado para identificar o pagamento é o identificador do candidato extraído de uma posição específica de cada linha.

#### Segue exemplo de um arquivo de retorno do banco (gerado com dados fictícios):

67**RETORNO**69**COBRANCA** 37978663336657666666**INSTITUTO FEDERAL DE EDUCACAO** 669**BANCO DO BRASIL**7897976666686 666666893565665867 7979688 666669

76666666666666666379786633366577979688 7979688769867696896666669 69966666666666 9866789797 6666666666666667666968665366676979766666666666666666666666666666666666666666666666666666666666666666666666666666666 67666666666666666666666666666666666666666666666666666766676666666666666 6666666666666666666666666666666666666666666666666696666667

76666666666666666379786633366577979688 7979688769867697996666669 69966666666666 9866789797 6666666666666667666968367766676979766666666666666666666666666666666666666666666666666666666666666666666666666666666 67666666666666666666666666666666666666666666666666666766676666666666666 6666666666666666666666666666666666666666666666666696666663

76666666666666666379786633366577979688 7979688769867698596666669 69966666666666 9866789797 6666666666666667666968367766676979766666666666666666666666666666666666666666666666666666666666666666666666666666666 67666666666666666666666666666666666666666666666666666766676666666666666 6666666666666666666666666666666666666666666666666696666668

76666666666666666379786633366577979688 7979688769867695696666669 69966666666666 9866789797 6666666666666667666968665366676979766666666666666666666666666666666666666666666666666666666666666666666666666666666 67666666666666666666666666666666666666666666666666666766676666666666666 6666666666666666666666666666666666666666666666666696666665

76666666666666666379786633366577979688 7979688769867695896666669 69966666666666 9866789797 6666666666666667666669996866676979766666666666666666666666666666666666666666666666666666666666666666666666666666666 67666666666666666666666666666666666666666666666666666766676666666666666 6666666666666666666666666666666666666666666666666667666666

## <span id="page-32-0"></span>ANEXO C - Arquivo de Retorno do Siafi

O arquivo de retorno do siafi (pagamentos efetuados) utilizado pela funcionalidade Retornos sub-menu Ler Retorno do Siafi (ver item [3.2.6.2\)](#page-17-0) tem o formato exemplificado abaixo. O campo utilizado para identificar o pagamento é o identificador do candidato extraído dos últimos 9 caracteres do campo Número de Referência.

Segue exemplo de um arquivo de retorno do Siafi (gerado com dados fictícios):

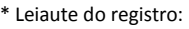

- \* Campo Número de Posições
- \* Número Identificador do Registro de GRU 0020
- \* UG Emitente da RA 0006
- \* UG Arrecadadora
- 
- \* Data de Pagamento 0008 \* Data de Processamento da RA
- \* Código de Recolhimento Contabilizado 0005
- 
- \* Contribuinte 0014<br>
\* Número de Referência (1020) **\* Número de Referência**<br>**\* Valor Total** 0017
- \* Valor Total 0017
- \* Situação 0026

678685895777486888678589578589576786876467868766 74:4668977 7776869784776975778477777777777776777Contabilizado 678685895777486888688589578589576786876467868766 74:4668977 7776869784776974999777777777777776777Contabilizado 678685895777486888698589578589576786876467868766 74:4668977 7776869784776974999977777777777776777Contabilizado 678685895777486888978589578589576786876467868766 74:4668977 7776869784776974976477777777777776777Contabilizado 678685895777486888988589578589576786876467868766 74:4668977 7776869784776974977677777777777776777Contabilizado 678685895777486888968589578589576786876467868766 74:4668977 7776869784776974966977777777777776777Contabilizado 678685895777486888998589578589576786876467868766 74:4668977

**Instituto Federal de Educação, Ciência e Tecnologia de Roraima** +55 95 3624-1224 | Rua Fernão Dias Paes Leme, nº 11 Calungá Boa Vista - RR / CEP: 69.303-220